# almlu **CISCO**

# Cisco Jabber per Android 11.7 Guida di riferimento rapido

#### Impostazione di Cisco Jabber per Utilizzo di Cisco Jabber per Android sul Android telefono

 $\odot$ 

 $\left(3\right)$ 

 $\sqrt{4}$ 

#### Operazioni preliminari

- x Scaricare l'applicazione Cisco Jabber da Google Play e installarla.
- x Ottenere le informazioni relative al metodo di accesso e all'account dall'amministratore di sistema.

#### Procedura

- 1. Connettere il dispositivo alla rete.
- 2. Aprire Cisco Jabber e seguire le istruzioni visualizzate per passare da una schermata all'altra.

Nota Per Android OS 6.0 o versioni successive, viene richiesto di consentire a Jabber di effettuare chiamate, accedere ai contatti, registrare l'audio e utilizzare la batteria del dispositivo. In tal caso, accettare tutte le richieste di autorizzazione.

- 3. Se viene richiesto di immettere il nome utente e il dominio, inserirli nel seguente formato: *nomeutente@esempio.com,* e toccare Continua.
- 4. Immettere la password e toccare Accedi. Potrebbe venire richiesto di convalidare i certificati del server. In caso di dubbi, contattare l'amministratore per verificare se occorre accettare i certificati.
- 5. Una volta eseguito l'accesso, per ulteriori informazioni su Jabber è possibile consultare le Guide utente disponibili nel menu Impostazioni.

Cisco e il logo Cisco sono marchi commerciali o marchi registrati di Cisco e/o delle relative affiliate negli Stati Uniti e in altri paesi. Per visualizzare un elenco dei marchi commerciali Cisco, visitare il seguente URL: www.cisco.com/go/trademarks. I marchi di terze parti citati sono proprietà dei rispettivi titolari. L'utilizzo del termine "partner" non implica una relazione di partnership tra Cisco e altre aziende. (1110R)

- 1. Visualizzare e modificare lo stato di disponibilità.
- 2. Accedere alle funzioni.

Sherry McKenna

Contacts

Chats

Calle

Settings

Instant Messaging

Phone Service

123456789

◁

sherrymc@cisco.com

 $\circ$ 

ACCOUNTS

**Go** 

Voice messages

 $O$  Available

- 3. Visualizzare o modificare le impostazioni.
- 4. Visualizzare le informazioni dell'account o uscire dall'account.

### Utilizzo di Cisco Jabber per Android sul tablet

- 1. Visualizzare e modificare lo stato.
- 2. Accedere alle funzioni.
- 3. Visualizzare o modificare le impostazioni.
- 4. Cercare i contatti o effettuare una chiamata.
- 5. Toccare per ulteriori opzioni.

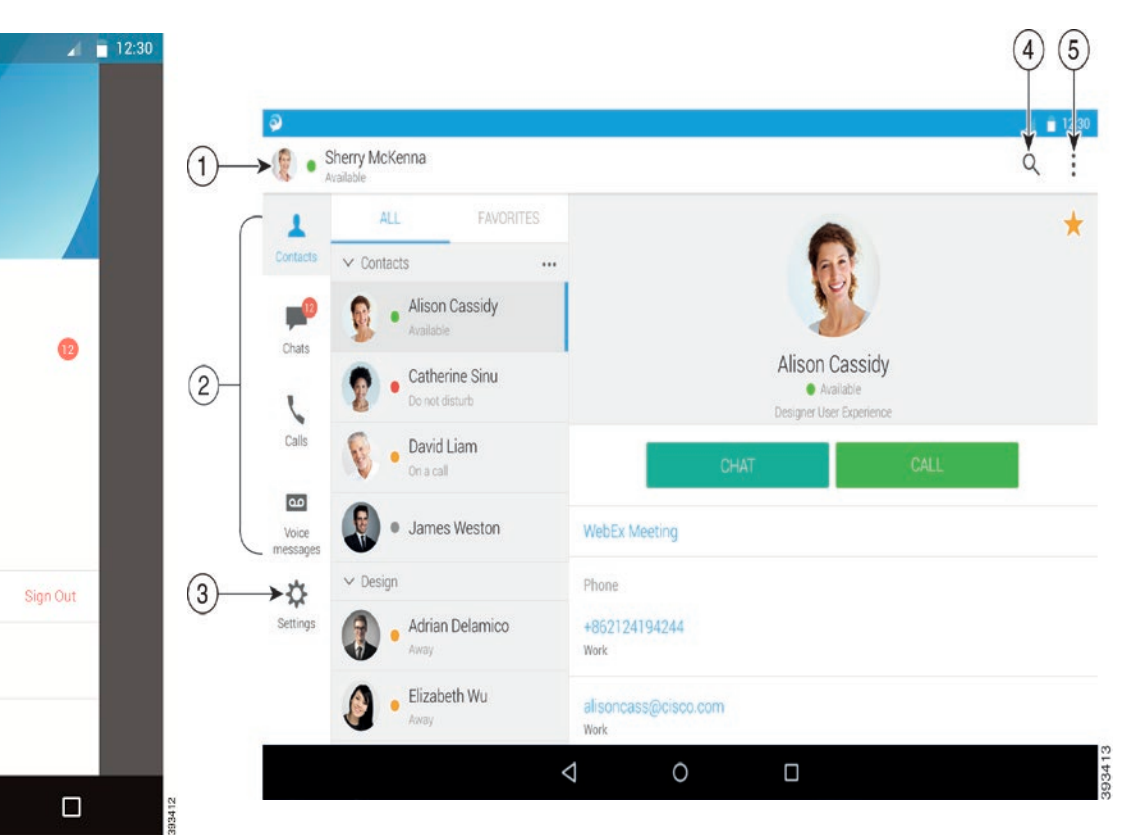

## ahaha **CISCO**

# Utilizzo di Cisco Jabber su Android Wear

Cisco Jabber è supportato su tutti i dispositivi Android Wear, con Android OS 5.0 o versione successiva e il servizio Google Play 8.3 o versione successiva.

- 1. Installare l'app Android Wear sul dispositivo Android.
- 2. Attivare il Bluetooth sul dispositivo Android.
- 3. Collegare Android Wear al dispositivo utilizzando l'app Android Wear.
- 4. Scaricare Cisco Jabber per Android da Google Play Store e installarlo sul dispositivo Android.

#### Notifica della chiamata in arrivo

- 1. Visualizzare le chiamate in arrivo, rispondere o rifiutare una chiamata oppure inviare un messaggio rapido di risposta scorrendo con il dito verso l'alto.
- 2. Toccare l'icona di disattivazione audio per disattivare l'audio durante una chiamata o una chiamata in conferenza.
- 3. Toccare l'icona di rifiuto per terminare una chiamata o una chiamata in conferenza.
- 4. Toccare l'icona di ripresa per riprendere una chiamata in attesa o parcheggiata.

## Notifiche di chat

- 1. È possibile utilizzare una qualsiasi di queste opzioni per rispondere a un messaggio di chat:
	- · Parlare per lasciare il proprio messaggio
	- Disegnare un emoji
	- Utilizzare i messaggi rapidi
	- **Chiamare**
	- x Utilizzare emoticon
- 2. Per eliminare un messaggio, aprire il messaggio, scorrere verso sinistra per visualizzare l'opzione Elimina conversazione, quindi toccarla.
- 3. Per visualizzare il messaggio sul dispositivo, toccare Apri su telefono.
- 4. Se non si desidera ricevere notifiche da Cisco Jabber su Android Wear, utilizzare Blocca app.

#### Notifica della chat di gruppo

Toccare Partecipa o Rifiuta sulla notifica di chat di gruppo.

#### Notifica della segreteria telefonica

Riprodurre e mettere in pausa la segreteria telefonica.

### Navigazione delle pagine

Visualizzare foto, chiamate senza risposta e il totale dei messaggi non letti nella home page.

Welcome Sherry!

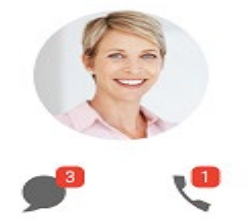

Visualizzare il registro chat e il totale dei messaggi non letti nella pagina Chat.

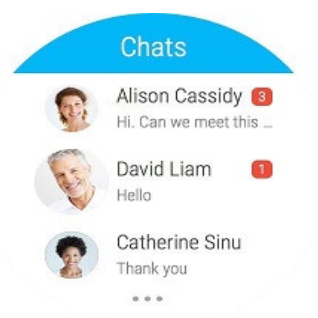

Visualizzare le attività di chiamata recenti nella pagina Recenti. Richiamare un contatto tramite tocco.

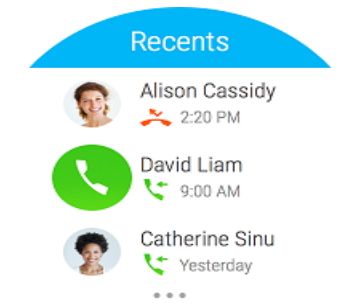